67871 01/22 (MTE)

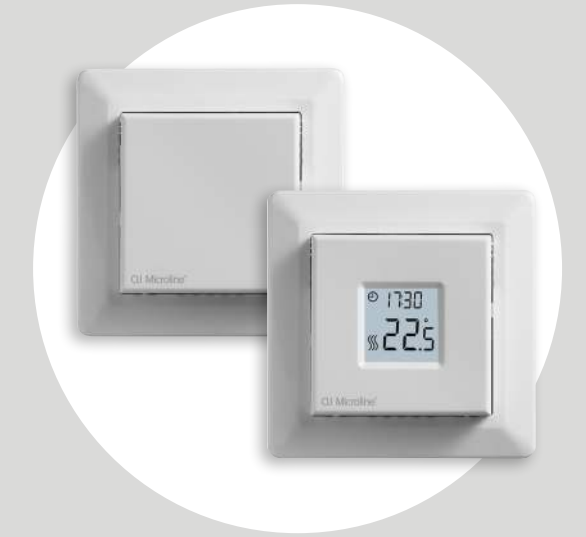

# MCD3-1999 **Bruksanvisning**

# **OJ ELECTRONICS**

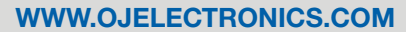

© 2022 OJ Electronics A/S

# Innehållsförteckning

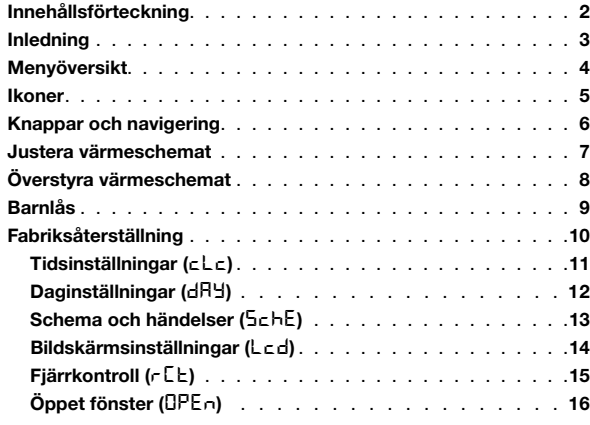

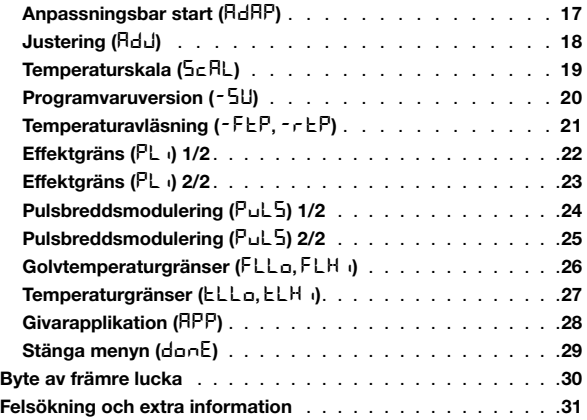

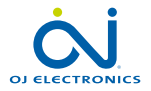

# <span id="page-2-0"></span>Inledning

Tack för att du har valt att köpa vår MCD3-termostat. Vi hoppas du kommer att trivas med de enkla och användarvänliga gränssnitten och designen. Denna högkvalitativa termostat är utformad för att ha en minimal inverkan på miljön och kommer samtidigt att ge dig långvarig värmekomfort.

Termostaten slår på din golvvärme på i förväg inställda tider varje dag i veckan.

Termostaten är förinställd med upp till fyra händelser för varje veckodag. Om du sänker temperaturen när ditt hem står tomt minskar energikostnaderna utan att du minskar komforten.

Termostaten levereras med förinställda värmescheman som kan anpassas efter dina specifika behov.

Ett temperaturinställningsområde från 0 °C till 40 °C och en extern överstyrningsfunktion säkerställer din komfort och skyddar din egendom.

Den här termostaten kan användas som styrenhet för elektrisk rumsvärme enligt EN50559.

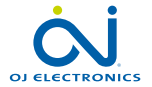

# <span id="page-3-0"></span>Menyöversikt

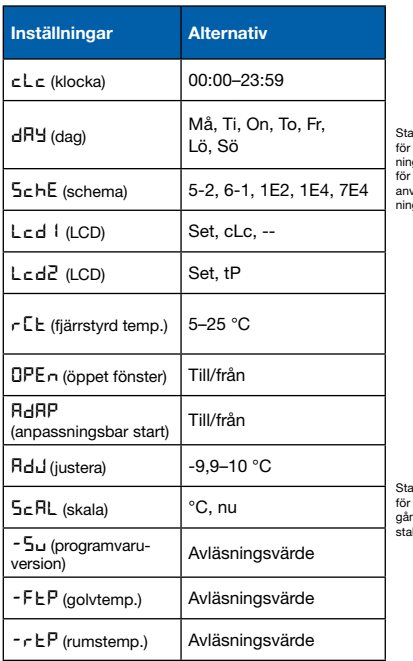

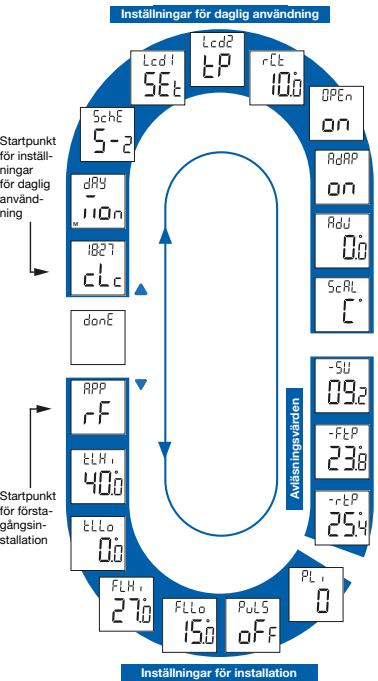

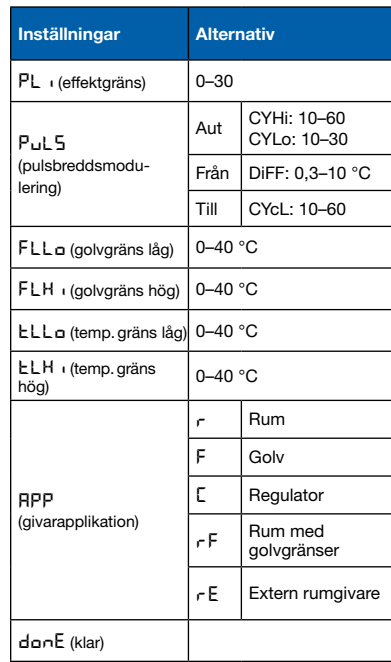

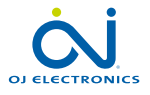

# <span id="page-4-0"></span>Ikoner

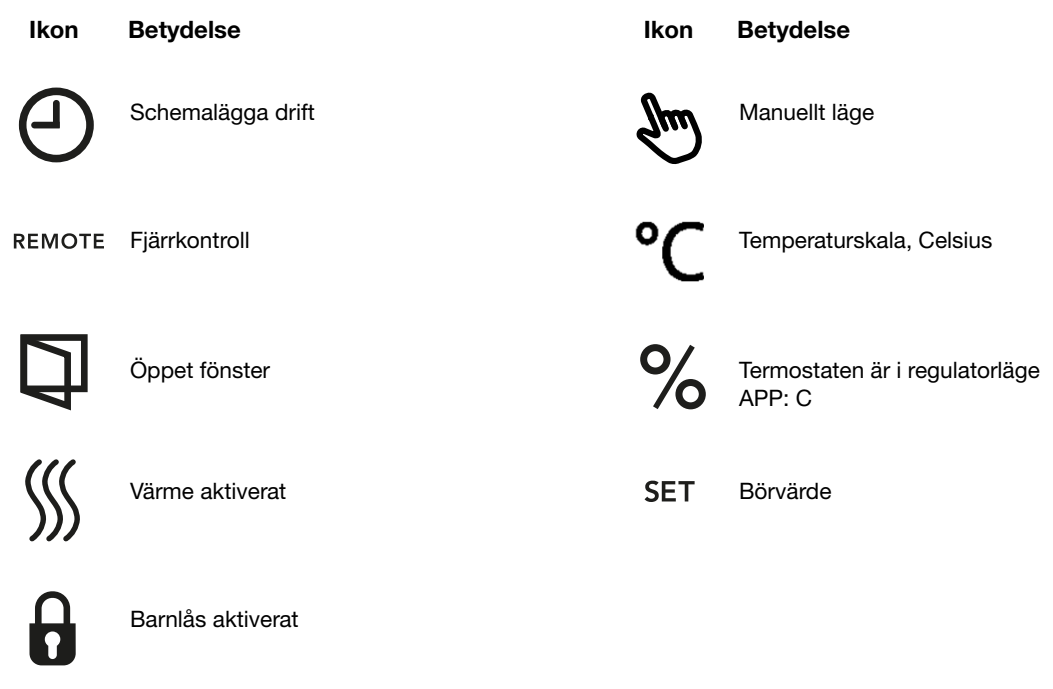

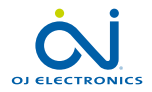

SIDA 5 © 2022 OJ Electronics A/S

# <span id="page-5-0"></span>Knappar och navigering

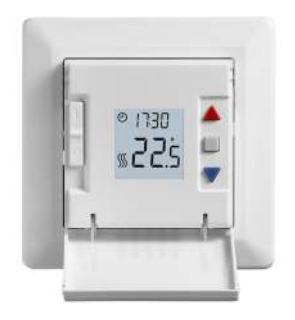

#### Knappar och navigering

Den främre luckan kan fällas ned. Strömbrytaren är placerad bakom den främre luckan på vänster framsida, upp = till/ned = från.

På höger sida finns tre knappar: En övre knapp "▲", en knapp i mitten " $\blacksquare$ " och en nedre knapp " $\nabla$ ".

"": Knappen i mitten används för att öppna menyn och bekräfta ändringar och inställningar som gjorts i menyn. "A" och " $\nabla$ ": Knapparna "upp" och "ned" används för att bläddra i menyn och ändra parametrar och inställningar.

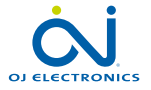

# <span id="page-6-0"></span>Justera värmeschemat

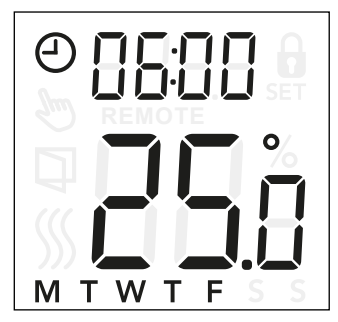

### Ändra klockslag och börvärde i en händelse:

- Tryck på " $\blacktriangle$ " och " $\nabla$ " i tre sekunder för att öppna inställningarna för scheman och händelser.
- Du kan nu ändra klockslaget och temperaturbörvärdet för händelse 1 i det valda schemat.
- Använd "▲" och "▼" för att ändra klockslaget och bekräfta med "■".
- Använd "A" och " $\nabla$ " för att ändra temperaturbörvärdet och bekräfta med " $\blacksquare$ "

Observera: Steg 3 och 4 kommer att upprepas antingen två eller fyra gånger för varje dag, beroende på antalet händelser i det valda schemat (se föregående sida)

Du kan justera det förinställda schemat efter dina egna behov genom att justera klockslag och börvärdestemperatur. Se sida 13 för information om att ändra värmeschemat.

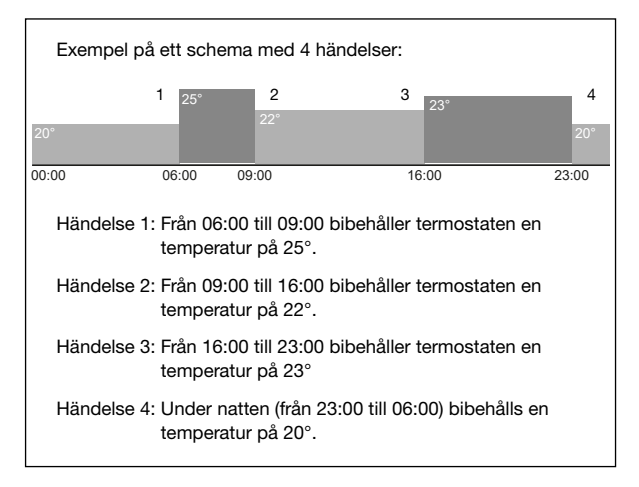

### Menystruktur:

5chE: 5-2, 6-1, 1E4, 7E4, 1E2

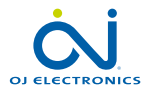

# <span id="page-7-0"></span>Överstyra värmeschemat

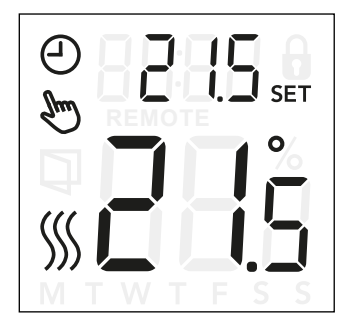

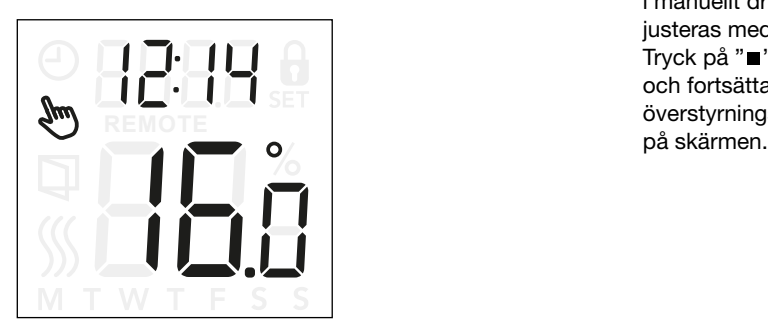

### Överstyra värmeschema

Tillfällig överstyrning: Under schemalagd drift kan du antingen använda "▲" eller "▼" för att överstyra det programmerade börvärdet/temperaturen. Denna överstyrning är aktiv fram till nästa schemalagda händelse.

Under tillfällig överstyrning visas en klocka "  $\oplus$  " och en symbol för manuellt läge " "" på skärmen.

Permanent överstyrning: Tryck på "■" en gång för att aktivera manuell överstyrning. Termostaten är nu i manuellt driftläge och börvärdestemperaturen kan iusteras med " $\blacktriangle$ " eller " $\nabla$ ". Tryck på "■" igen för att lämna det manuella läget och fortsätta med schemalagd drift. Under manuellt överstyrningsläge visas symbolen för manuellt läge "  $\mathbb{S}$ "

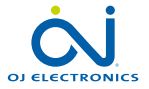

# <span id="page-8-0"></span>Barnlås

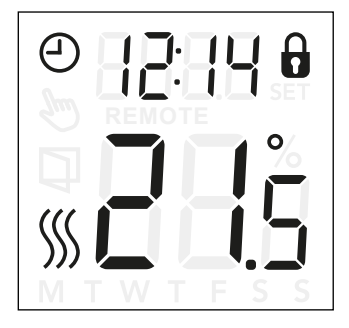

### Barnlås

Barnlåset kan aktiveras direkt om termostaten är overksam eller om termostatens bakgrundsbelysning är aktiverad, men aldrig inifrån menyn.

- Aktivera barnlåset genom att trycka på " $\blacktriangle$ " och " $\nabla$ " samtidigt i åtta sekunder tills hänglåsikonen "  $\mathbf{\hat{u}}$  " visas på skärmen.
- Hänglåsikonen indikerar att barnlåset är aktiverat.
- Avaktivera barnlåset genom att trycka på " $\blacktriangle$ " och " $\nabla$ " samtidigt i åtta sekunder tills hänglåsikonen inte längre visas på skärmen.

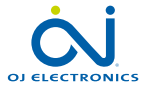

# <span id="page-9-0"></span>Fabriksåterställning

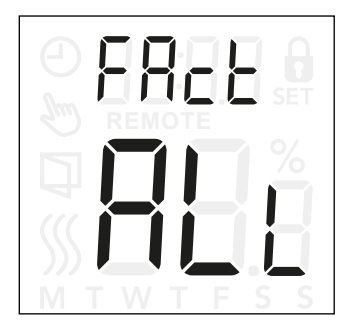

### Fabriksåterställning

- Aktivera termostaten genom att trycka på någon av de tre knapparna. Bakgrundsbelysningen tänds.
- Tryck på "■" i åtta sekunder tills fabriksåterställningsmenyn visas.

Observera: Efter tre sekunder öppnas termostatens inställningsmeny – fortsätt att trycka på " $\blacksquare$ " i fem sekunder till.

- Använd "A" eller " $\nabla$ " för att bläddra igenom alternativen och bekräfta med " $\blacksquare$ "
	- no: Termostaten kommer inte att utföra en fabriksåterställning.
	- SchE: Termostaten kommer att återställa alla inställningar för scheman och händelser till standardvärdena.
	- ALL: Alla inställningar i termostaten kommer att fabriksåterställas.

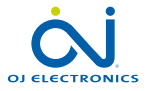

# <span id="page-10-0"></span>Tidsinställningar (cLc)

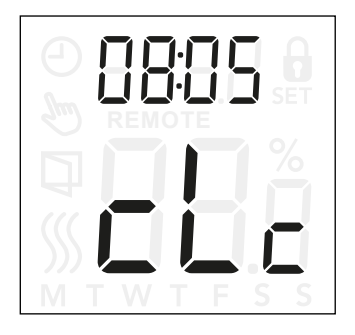

Med det här alternativet kan du ställa in tiden. Tidsinställningen används för att styra händelsen under schemalagd drift.

### Öppna klockinställningarna:

- Tryck på " " i tre sekunder för att öppna inställningarna.
- Bläddra igenom inställningarna tills cLc visas på skärmen.
- Tryck på " " för att öppna alternativen.
- Använd "A" eller " $\nabla$ " för att ändra timvärdet. Återgå med  $" \blacksquare"$ .
- Använd "▲" eller "▼" för att ändra minutvärdet. Återgå med  $" \blacksquare"$ .

Menystruktur: cLc: 00:00 till 23:59

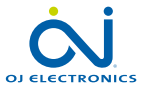

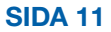

# <span id="page-11-0"></span>Daginställningar (dRH)

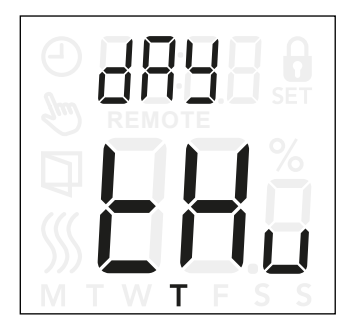

Med det här alternativet kan du ändra veckodag. Denna inställning används av värmeschemat under schemalagd drift.

### Öppna daginställningarna:

- Tryck på " " i tre sekunder för att öppna inställningarna.
- Bläddra igenom inställningarna tills dAy visas på skärmen.
- Tryck på " " för att öppna alternativen.
- Använd "A" eller " $\nabla$ " för att ändra veckodag.

#### Menystruktur:

dAy: Mon, tuE, VEd, tHu, Fri,5At, 5un (Må, Ti, On, To, Fr, Lö, Sö)

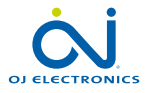

# <span id="page-12-0"></span>Schema och händelser (5chE)

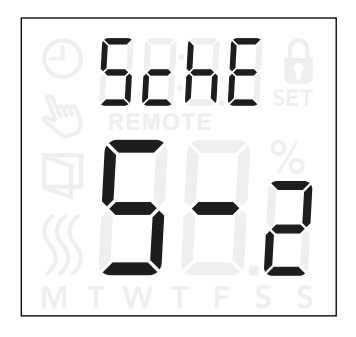

### Öppna schema- och händelseinställningarna:

- Tryck på " " i tre sekunder för att öppna inställningarna.
- Bläddra igenom inställningarna tills 5chE visas på skärmen.
- Tryck på " " för att öppna alternativen.
- Använd "▲" eller "▼" för att ändra schemat.
- Tryck på " " för att återgå till inställningarna.

Med det här alternativet kan du välja det schema som passar dina behov och du kan även stänga av det. Se sida 7 för information om att justera ett förinställt schema.

Schemana skiljer sig i antalet dagar med fyra händelser respektive två händelser.

### Definition av olika schematyper:

- OFF: Händelser inaktiveras och börvärdestemperaturen bibehålls dygnet runt sju dagar i veckan
- 5-2: Måndag till fredag med fyra händelser, lördag och söndag med två händelser
- 6-1: Måndag till lördag med fyra händelser, söndag med två händelser
- 1E4: Måndag till söndag med fyra händelser
- 7E4: Måndag till söndag är individuella, med fyra händelser
- 1E2: Måndag till söndag med två händelser

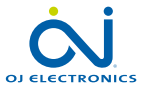

# <span id="page-13-0"></span>Bildskärmsinställningar ( $L \subseteq d$ )

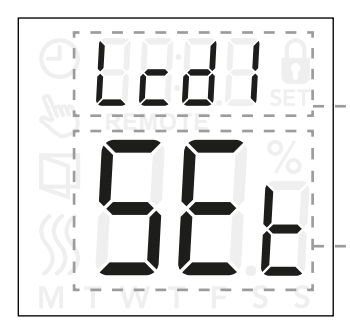

Den här inställningen gör det möjligt för dig att välja vilka data du vill visa på viloskärmen.

- Lcd 1: Set = Temperaturbörvärde  $cl c = Klocka$ = Inget visas.
- $Lcd 2$ Set = Temperaturbörvärde tP = Uppmätt temperatur

Bildskärmsinställningarna är inte tillgängliga om givarapplikationen är inställd på C.

### Öppna bildskärmsinställningarna:

- Tryck på " " i tre sekunder för att öppna inställningarna.
- Bläddra igenom inställningarna tills antingen Lcd 1 eller Lcd 2 visas på skärmen.
- Tryck på " " för att öppna antingen Lcd 1 eller Lcd 2.
- Använd " $\blacktriangle$ " eller " $\nabla$ " för att välja vilka data du vill se på Lcd 1 eller Lcd 2.
- Tryck på " " för att återgå till inställningarna.

#### Menystruktur:

- Lcd 1:
	- 5EL: Temperaturbörvärde
	- cLc: Klocka
	- **--**: Inget visas.

### $l$   $rd2$ :

- 5EL: Temperaturbörvärde
- tP: Uppmätt temperatur

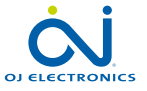

# <span id="page-14-0"></span>Fjärrkontroll  $(rLE)$

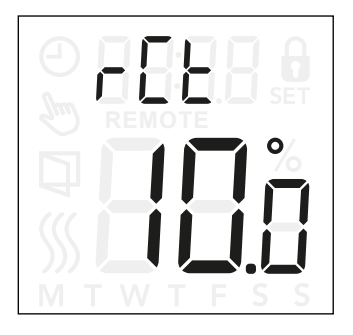

Med den här inställningen kan du ställa in temperaturbörvärdet för termostaten när den fjärrstyrs. Fjärrstyrning aktiveras från en 230 V-signal, möjligtvis genom en extern styrning, klocka eller timer, ansluten till S-terminalen.

När termostaten fjärrstyrs visas "REMOTE" på skärmen.

Den här funktionen är fabriksinställd på 10 °C men kan ställas in på mellan 5 och 25 °C i steg om 0,5 °C.

### Öppna inställningarna för fjärrstyrning av temperatur:

- Tryck på " " i tre sekunder för att öppna inställningarna.
- Bläddra igenom inställningarna tills  $r\in E$  visas på skärmen.
- Tryck på " " för att öppna alternativen.
- Använd " $\blacktriangle$ " eller " $\nabla$ " för att ställa in temperaturen mellan 5 och 25 °C. Bekräfta med "■".

Menystruktur:  $c\Gamma$  +: 5 till 25 °C

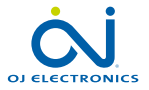

# <span id="page-15-0"></span>Öppet fönster (OPEn)

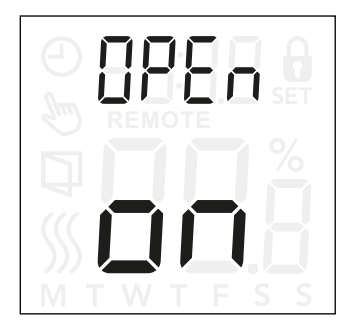

Med den här inställningen kan du aktivera funktionen "Open window" (öppet fönster). Termostaten kan avkänna ett öppet fönster genom att registrera en snabb sänkning av temperaturen. När funktionen är aktiverad avbryter termostaten uppvärmningen i 30 minuter om ett öppet fönster avkänns.

### Öppna inställningarna för funktionen öppet fönster:

- Tryck på " " i tre sekunder för att öppna inställningarna.
- Bläddra igenom inställningarna tills OPEn visas på skärmen.
- Tryck på " " för att öppna alternativen.
- Använd "" eller "" för att ställa in funktionen för öppet fönster på On (till) eller Off (från).

#### Menystruktur:

open:

 On: Funktionen för öppet fönster är aktiverad. Off: Funktionen för öppet fönster är avaktiverad.

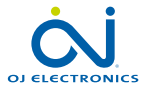

# <span id="page-16-0"></span>Anpassningsbar start (AdAP)

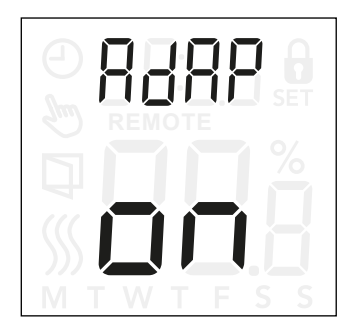

# Öppna inställningarna för anpassningsbar start:

- Tryck på " " i tre sekunder för att öppna inställningarna.
- Bläddra igenom inställningarna tills AdAP visas på skärmen.
- Tryck på " " för att öppna alternativen.
- Använd "▲" eller "▼" för att ställa in funktionen för öppet fönster på On (till) eller Off (från).

Med den här inställningen kan du aktivera funktionen anpassningsbar start.

Efter några dagar har den anpassningsbara starten automatiskt beräknat hur mycket tidigare uppvärmningen måste slås till/från för att uppnå detta.

Se illustrationerna nedan när anpassningsbar start är TILL eller FRÅN:

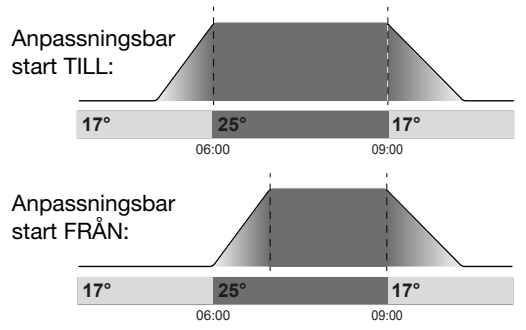

### Menystruktur:

AdAP:

On: Anpassningsbar start är aktiverad.

Off: Anpassningsbar start är avaktiverad.

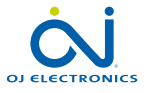

# <span id="page-17-0"></span>Justering (HdL)

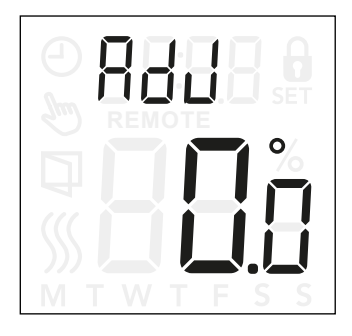

Med det här alternativet kan du kalibrera uppmätt rumstemperatur.

Du bör endast kalibrera givaren om temperaturavläsningen skiljer sig avsevärt från den faktiska temperaturen.

Observera att med givarapplikation F mäts temperaturen i golvet och den här temperaturen blir högre än den omgivande temperaturen.

Justering är inte tillgängligt om givarapplikationen är inställd på C.

### Öppna justeringsinställningarna:

- Tryck på " " i tre sekunder för att öppna inställningarna.
- Bläddra igenom inställningarna tills RdJ visas på skärmen.
- Tryck på " " för att öppna justeringsalternativen.
- Använd "A" eller " $\nabla$ " för att justera temperaturen.
- Återgå till inställningarna med " $\blacksquare$ ".

Menystruktur:

ADJ: Uppmätt temperatur -9,9–10 °C

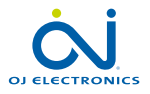

# <span id="page-18-0"></span>Temperaturskala (5cFL)

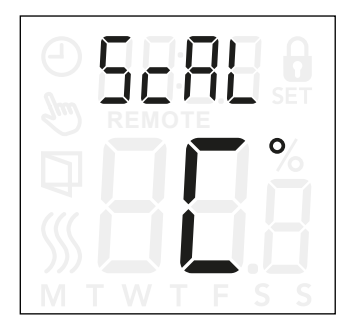

Den här inställningen ställer in temperaturskalan som visas antingen i Celsius eller som ett numeriskt värde.

### Temperaturvärden:

- C°: Temperaturen visas i Celsius.
- nu: Temperaturen visas som ett numeriskt värde (1–10).

### Öppna inställningarna för temperaturskala:

- Tryck på " " i tre sekunder för att öppna inställningarna.
- Bläddra igenom inställningarna tills 5cAL visas på skärmen.
- Använd "A" eller "V" för att välja att visa temperaturen antingen i Celsius eller som ett numeriskt värde.
- Återgå till inställningarna med " $\blacksquare$ ".

### Menystruktur:

 $5 - R$ :

C°: temperaturen visas i Celsius

nu: temperaturen visas som ett numeriskt värde.

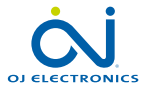

# <span id="page-19-0"></span>Programvaruversion (-5L)

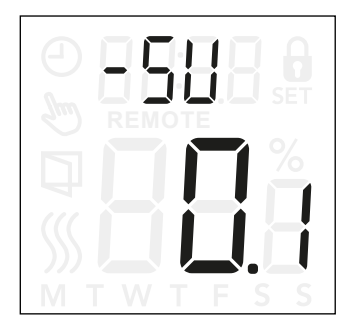

Den här inställningen ger en avläsning av programvaruversionen.

### Öppna avläsning av programvaruversion:

- Tryck på " " i tre sekunder för att öppna inställningarna.
- Bläddra igenom inställningarna tills -5U visas på skärmen. Programvaruversionen visas nedan.

Menystruktur: -5U: Avläsning

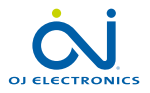

# <span id="page-20-0"></span>Temperaturavläsning (-FLP, -rLP)

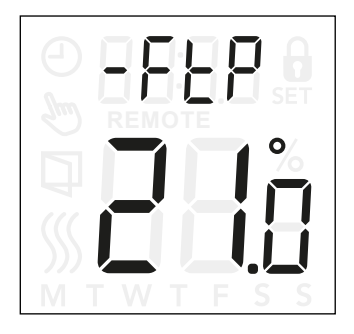

Beroende på typ av givare och inställning av givarapplikationen kan temperaturen från golvgivaren  $(-FE)$  och den interna rumgivaren  $(-FE)$  styras här.

Temperaturavläsning är inte tillgängligt om givarapplikationen är inställd på C.

### Öppna temperaturavläsningen:

- Tryck på " " i tre sekunder för att öppna inställningarna.
- Bläddra igenom inställningarna tills antingen  $-FEP$  (golvtemperatur) eller  $-FEP$ (rumstemperatur) visas på skärmen.

#### Menystruktur:

-FtP: Avläsning av faktiskt uppmätt golvtemperatur -rtP: Avläsning av faktiskt uppmätt rumstemperatur.

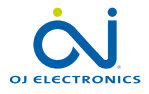

# <span id="page-21-0"></span>Effektgräns ( $PL_1$ ) 1/2

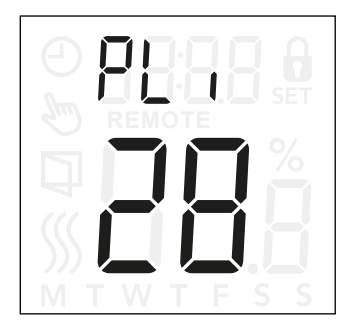

### Öppna effektgränsinställningarna:

- Tryck på " " i tre sekunder för att öppna inställningarna.
- Bläddra igenom inställningarna tills  $PL$  visas på skärmen.
- Tryck på "■" för att öppna alternativen.
- Använd "A" eller " $\nabla$ " för att ändra effektgränsen.
- Återgå till inställningarna med " $\blacksquare$ ".

Den här termostaten uppfyller kraven enligt EN 50559 för elektrisk golvvärme. Förordningen gäller för elektrisk golvvärme med maximal golvvikt på 4 kN/m². För att säkerställa att det inte uppstår heta punkter på grund av oavsiktlig övertäckning av ytan kan värmefunktionen tidsbegränsas enligt EN/DIN. Värmen kan begränsas med ett inställt antal minuter per timme. Termostaten delar sedan det aktuella antalet minuter per timme till tre perioder, beroende på termostatens faktiska PWM-cykel.

Observera att den här funktionen inte är tillämplig för andra uppvärmningsinstallationer, såsom vägg- och/eller takvärme. Om det går att förutse att oavsiktlig övertäckning av ett golv kan uppstå är det viktigt att utvärdera korrekt tidsperiod för vilken golvvärmen måste tidsbegränsas.

#### Exempel:

timme är sex minuter.

Om det kan finnas hinder som täcker golvet behöver uppvärmningen begränsas med ett visst antal minuter för att undvika heta punkter i golvet. Om du vill att termostaten ska vara aktiverad för uppvärmning under maximalt 90 % av tiden ska termostaten begränsas med 10 %. Tio procent av en

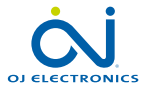

# <span id="page-22-0"></span>Effektgräns  $(PL_1)$  2/2

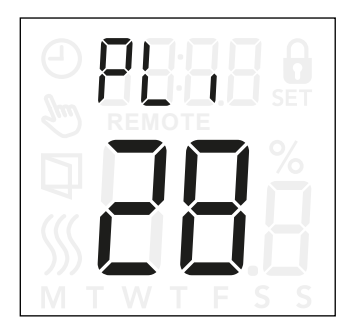

Ange sex minuter i menyn för effektgräns för att begränsa uppvärmningen med 10 %.

Ekvation för att beräkna antalet minuter som kan anges i menyn för effektgräns – när en genomsnittlig värmeeffekt önskas:

$$
\left(1 - \left(\begin{array}{c} \text{Genomsnittlig önskad uppvärmningseffekt per } m^2 \\ \text{Golvvärmeelementeffekt per } m^2 \end{array}\right)\right) * 60 \text{ min.}
$$

Observera:

Om resultatet av ekvationen är negativt ska inget anges.

Funktionen är fabriksinställd på 0 minuter men kan konfigureras till värden mellan 0–30 minuter i steg om 1 minut.

Menystruktur:  $PI: 0-30$  min.

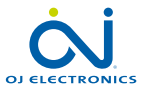

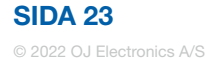

# <span id="page-23-0"></span>Pulsbreddsmodulering (PuL5) 1/2

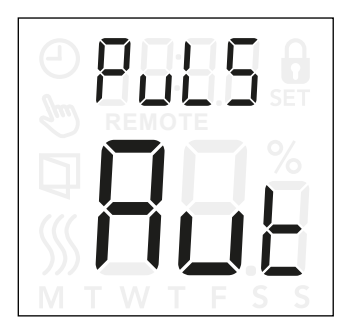

### Öppna inställningarna för pulsbreddsmodulering (PWM):

- Tryck på " " i tre sekunder för att öppna inställningarna.
- Bläddra igenom inställningarna tills PuL5 visas på skärmen.
- Tryck på " " för att öppna alternativen.
- Använd "A" eller " $\nabla$ " för att ändra regleringstypen.
- Välj antingen Aut, off eller on. Se sidorna 24 och 25 för mer information om regleringstyperna.
- Återgå till inställningarna med " $\blacksquare$ ".

Med den här inställningen kan du ändra varaktigheten för uppvärmningsperioderna.

Off: En enkel reglering mellan till/från, där reläet är on (till) när den uppmätta temperaturen är under inställningspunkten och off (från) när den uppmätta temperaturen ligger över inställningspunkten. En hysteres (d <sub>IFF</sub>) används för att undvika ofta förekommande reläomkoppling.

On: Reläet ställs på off (från) eller on (till) beroende på den genomsnittliga temperaturen som uppmätts under en fast tidsperiod (10–60 minuter).

Beroende på temperaturavvikelsen förlängs eller förkortas arbetscykeln för tillslagstiden "on time", vilket ger längre eller kortare tidsperioder där uppvärmningen är aktiv.

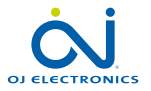

# <span id="page-24-0"></span>Pulsbreddsmodulering (PuL5) 2/2

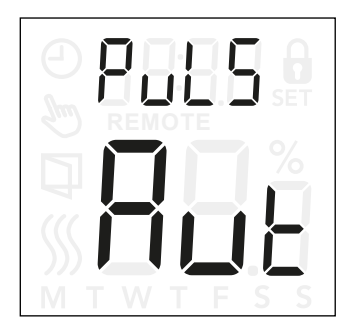

Auto: Liknar "PWM On", men PWM-perioden förlängs eller förkortas beroende på lägsta och högsta uppmätt temperatur under en PWM-period. Detta ökar livslängden för reläet genom att minska antalet reläomkopplingar och säkerställer komforten för användaren genom att hålla temperaturvariationerna under en acceptabel nivå.

Menystruktur:

PuL5: Aut: CYHi: 10–60 min. CYLo: 10–30 min.

Off: DiFF: 0,3–10 °C

On: CYcL: 10–60 min.

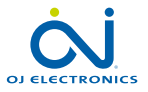

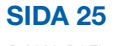

# <span id="page-25-0"></span>Golvtemperaturgränser (FLLo, FLH i)

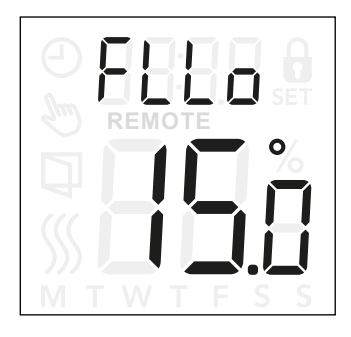

### Öppna inställningarna för golvgränsvärden:

- Tryck på " " i tre sekunder för att öppna inställningarna.
- Bläddra igenom inställningarna tills antingen FLLo (golvgräns låg) eller FLH i (golvgräns hög) visas på skärmen.
- Tryck på " $\blacksquare$ " för att öppna FLLo eller FLH i.
- Använd "▲" eller "▼" för att justera temperaturgränserna.
- Återgå till inställningarna med " $\blacksquare$ ".

Med de här inställningarna kan du ställa in minimi- och maximigränser för golvtemperaturen, till exempel för att skydda ömtåliga golv.

### Gränsvärden för golvtemperatur:

Gränsvärden för golvtemperatur gör det möjligt för dig att ställa in högsta (FLH i) och lägsta (FLLo) tillåtna golvtemperatur under rumstemperaturkontroll med givarapplikationen rF.

Om golvtemperaturen stiger över den maximala temperaturgränsen inaktiverar termostaten värmesystemet för att skydda ömtåliga golvtyper.

Om golvtemperaturen sjunker under den minimala temperaturgränsen aktiverar termostaten värmesystemet för att hålla temperaturen över den inställda miniminivån.

Observera att den här funktionen endast är tillämplig i givarapplikationen rF.

Menystruktur:

 $FI H : 0-40 °C$ FLLo: 0–40 °C

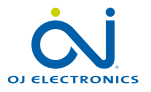

# <span id="page-26-0"></span>Temperaturgränser (LLLo, LLH i)

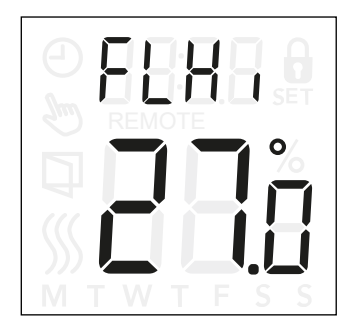

### Öppna inställningarna för temperaturgräns:

- Tryck på " " i tre sekunder för att öppna inställningarna.
- Bläddra igenom inställningarna tills antingen ELLo (temperaturgräns låg) eller ELH (temperaturgräns hög) visas på skärmen.
- Tryck på "" för att öppna antingen ELLo eller tLHi.
- Använd "A" eller " $\nabla$ " för att justera temperaturgränserna.
- Återgå till inställningarna med " $\blacksquare$ ".

Med de här inställningarna kan du konfigurera minimi- och maximitemperaturen inom vilken termostaten kan vara i drift.

### Arbetstemperaturer:

Temperaturgräns låg ( $L L \Box$ ) kan användas för att säkerställa att temperaturbörvärdet inte kan ställas in under ett specifikt värde. Den kan ställas in på mellan 0 och 40 $°C$ .

Temperaturgräns hög ( $ECH$ <sub>i</sub>) kan användas för att säkerställa att temperaturbörvärdet inte kan ställas in över ett specifikt värde. Den kan ställas in på mellan 0 och 40 °C.

Observera: Om den maximala temperaturgränsen ställs in för högt kan ömtåliga golvtyper få bestående skador.

Menystruktur:  $H$   $\ln 0$  –40 °C tLHi: 0–40 °C

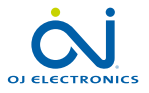

# <span id="page-27-0"></span>Givarapplikation (APP)

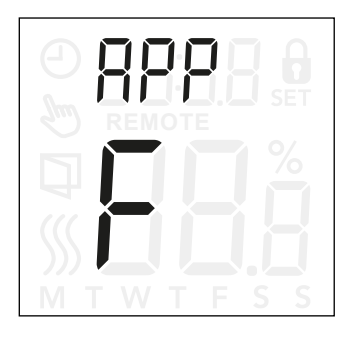

### Öppna givarapplikationen:

- Tryck på " " i tre sekunder för att öppna inställningarna.
- Bläddra igenom inställningarna tills APP visas på skärmen.
- Tryck på " " för att öppna inställningen för givarapplikationen.
- Använd "A" eller " $\nabla$ " för att välja den applikation som passar din installation.
- Återgå till inställningarna med " $\blacksquare$ ".

Det här alternativet gör det möjligt för dig att välja vilken givare som används för att styra värmesystemet.

- **r**: Den interna rumgivaren i termostaten styr värmesystemet.
- **rE**: En extern rumgivare (ansluten till golvets givarterminaler) styr värmesystemet.
- **rF**: Den interna rumgivaren styr värmesystemet till högsta och lägsta tillåtna golvtemperatur. Den högsta temperaturgränsen skyddar trägolv mot stark värme. Den lägsta temperaturgränsen hindrar golvet från att bli obehagligt kallt när uppvärmning inte krävs, såsom i ett badrum. Observera att den här funktionen ökar energiförbrukningen. Gränsvärden för golvtemperatur ställs in i inställningarna för "FLLo, FLHi". (se sidan 26).
- **C**: Termostaten styrs som en regulator och inga givare används. Observera att golvskyddet inte är aktivt vid användning av den här applikationen.
- **F**: Den externa golvgivaren styr värmesystemet.

### Menystruktur: APP: r; rE; rF; C; F

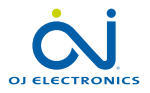

# <span id="page-28-0"></span>Stänga menyn (donE)

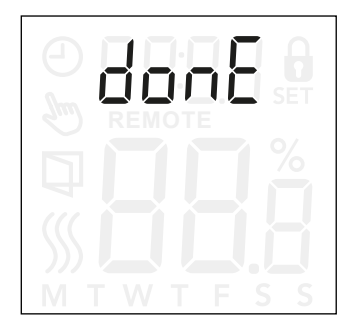

Alla ändringar av inställningarna sparas när menyn stängs.

Inställningarna kan stängas genom att antingen använda alternativet "donE" eller genom att inte trycka på några knappar under 30 sekunder.

#### Stänga menyn:

- Tryck på " " i tre sekunder för att öppna inställningarna.
- Bläddra igenom inställningarna tills donE visas på skärmen.
- Tryck på " " för att stänga menyn och återgå till huvudskärmen.

Menystruktur: donE: Återgå till huvudskärmen

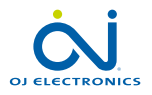

# <span id="page-29-0"></span>Byte av främre lucka

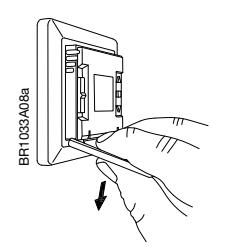

- 1. Öppna den främre luckan.
- 2. Håll den främre luckan med pekfingret, långfingret och ringfingret på ovandelen av luckan, så nära termostaten som möjligt.
- 3. Dra den främre luckan nedåt.

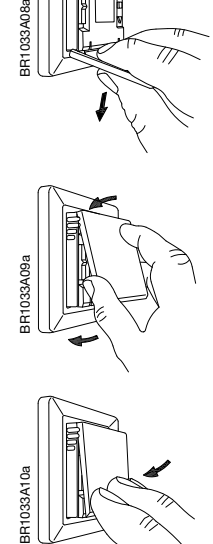

4. Rikta in den övre delen av den nya främre luckan med termostatens övre del.

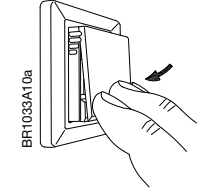

5. Tryck på den nedre delen av den nya främre luckan för att stänga den.

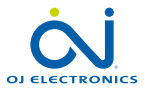

# <span id="page-30-0"></span>Felsökning och extra information

#### Felkoder

E0 (C-5E): Internal Compensation Sensor Error. Värmen är avstängd.

E1 (1-5E): Internal Sensor Error. Givarapplikationen ändras till C (regulator).

E2 (E-5E): External Sensor Error. (Givaren är antingen skadad, kortsluten eller frånkopplad). Givarapplikationen ändras till C (regulator). Om rF används – givarapplikationen ändras till r (inbyggd rumgivare).

E5 (1-OH): Internal OverHeat Intern överhettning. Kontakta installatören om E5-felet kvarstår.

Observera att bakgrundsbelysningen tänds om ett fel upptäcks.

### Support

Kontakta din installatör eller inköpsstället för support.

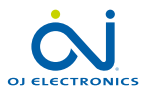

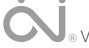